## A. UPDATING YOUR ACCOUNT

CM/ECF accounts will be maintained by the PACER Service Center, not through the Arizona Bankruptcy Court's CM/ECF system. Any updates listed below will be made by logging into your PACER account (https://pacer.uscourts.gov) and selecting either the **Settings** or **Maintenance** tab:

- Name change
- Address
- **•** Primary Email
- Forgot/change username or password
- Credit card information
- Request e-filing privileges to other federal courts that are on NextGen

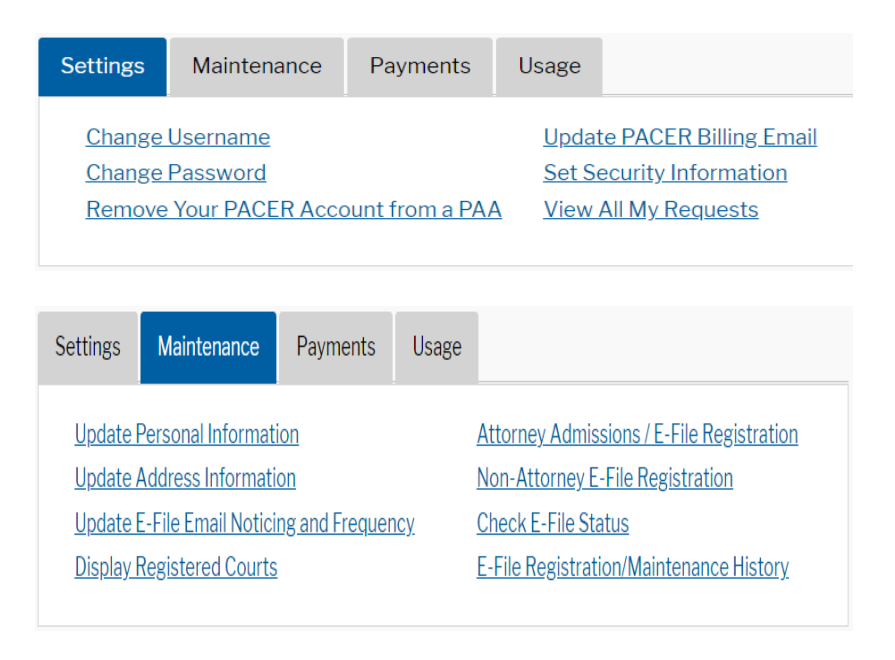

When you are logged into Arizona's CM/ECF system (https://ecf.azb.uscourts.gov, you can also access the above information by navigating to **Utilities>Maintain Your ECF Account** and select **Edit my name and address information** in the upper right‐hand corner of the screen. You will be automatically redirected to PACER to make the appropriate updates:

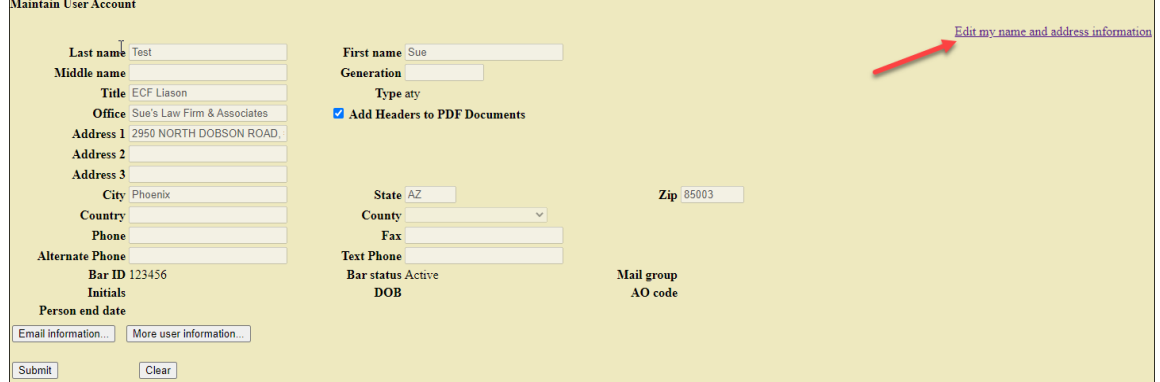

## B. SECONDARY EMAIL ADDRESSES AND EMAIL NOTIFICATION SETTINGS

Secondary email addresses and email notifications will be maintained through the CM/ECF system, not through PACER.

- Log into https://ecf.azb.uscourts.gov
- Go to **Utilities>Maintain Your ECF Account>Email Information**
- Enter secondary email address. If you are entering more than one email, you will need to separate the email addresses with a comma
- Be sure to check the box to send notices to the secondary address
- Check the box for "Enable confirmation of Free Look Use" if you want to verify the free look before opening the document in the NEF
- If you would like to receive e-mail notification in a case in which you are not a party, check the box **Send notices in these additional cases** and enter the case number or adversary number
- Note: PACER will not allow a free look for documents filed in these additional cases as you must be a party in the case to receive the free look
- Select **Return to Account screen**, then **Submit** to save the changes:

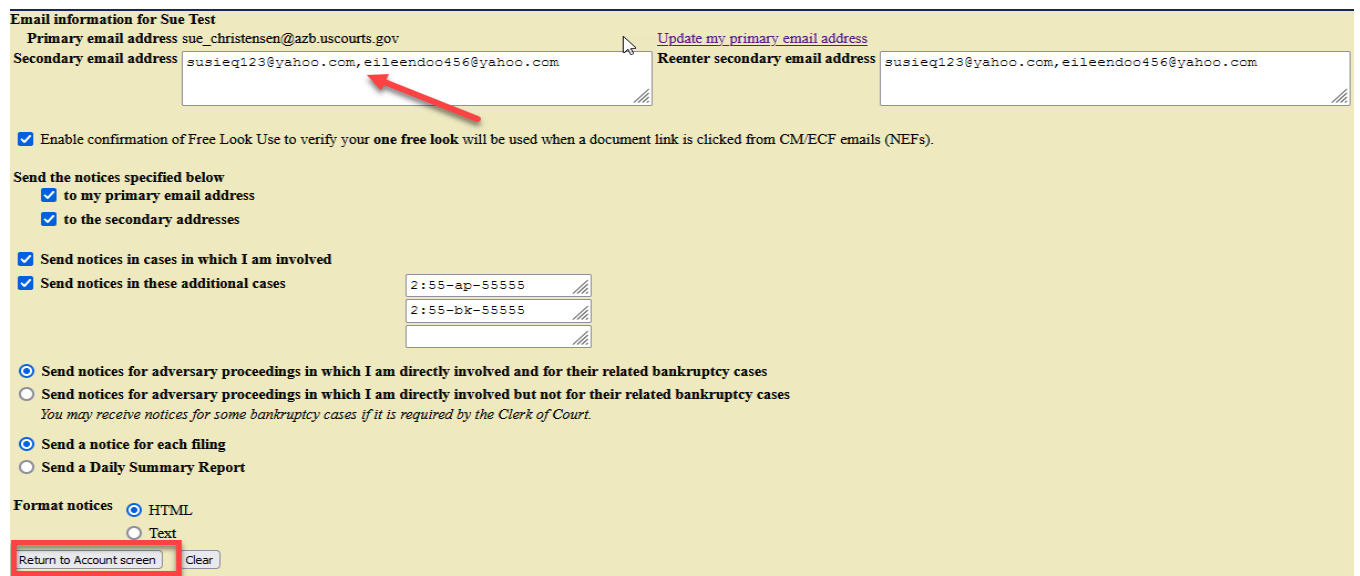

## C. FILING AGENTS

Filing agents must register for a PACER account before they can be added to an attorney's or trustee's CM/ECF account:

- Click **Utilities>Maintain Your ECF Account>More User Information**
- In the **Find Filing Agent** field, enter last name of filing agent and click search icon
- Select Filing Agent
- To give filing agent permission to pay filing fees, click on filing agent's name and change **Internet Payment** to **Y** and click **Save**. Note: please do not make any changes in the **Groups** box
- Click **Return to Account Screen**
- Click **Submit**

To deactivate a filing agent:

- Click **Utilities>Maintain Your ECF Account>More User Information**
- Uncheck the box next to the filing agent's name
- Click **Return to Account Screen**
- Click **Submit**

For further information regarding filing agents can be found at the court's website at www.azb.uscourts.gov under the Attorneys & E‐Filers menu.